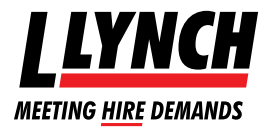

# **Lynch Haulage Management System**

Click the Link sent to you by the Lynch IT department**http://pod.l-lynch.com:8080/**

This will bring up the Codegate webpage as below

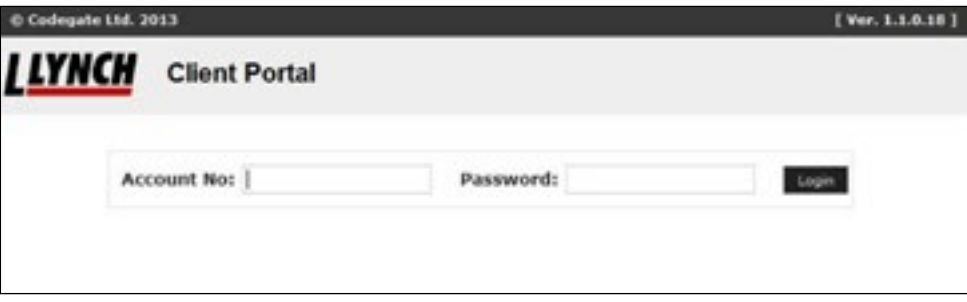

Save the webpage to your favourites to avoid losing the email link

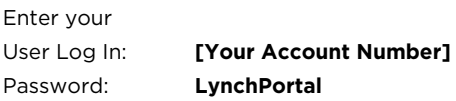

Once logged in, at the top of the page will be 2 boxes;

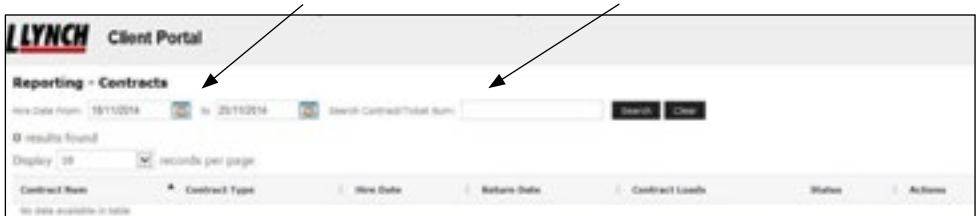

### **Hire Date from and to** and **Contract/Ticket Number:**

Contract numbers can be found on your Sales Invoice along with the hire dates

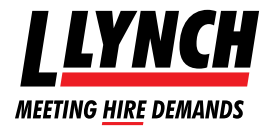

# **Lynch Haulage Management System**

When entering the contract number all characters must be entered into the field for the search to be successful for example H000520786

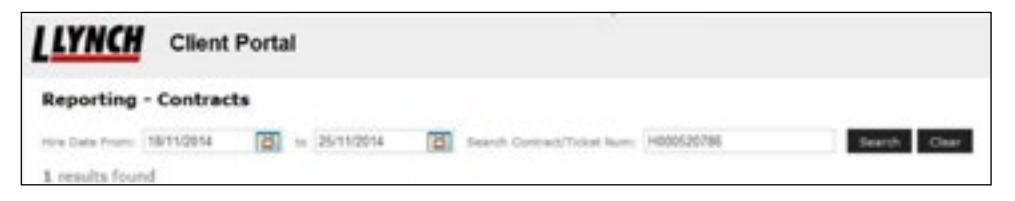

Save the webpage to your favourites to avoid losing the email link

By entering only the contract number, all tickets relating to invoices under the same contract will be shown. This will then enable you to choose the tickets for the multiple dates you require.

Entering the date as well as the contract number will simply show the one specific invoice

### **Once all information is entered into the fields click the search button. This will now show your specified tickets on the system below**

**To view, click the magnifying glass icon**

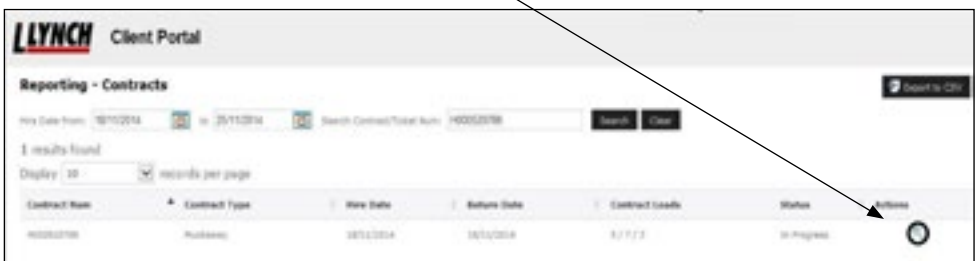

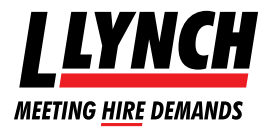

## **Lynch Haulage Management System**

### **On this page you can also find further information about your contract**

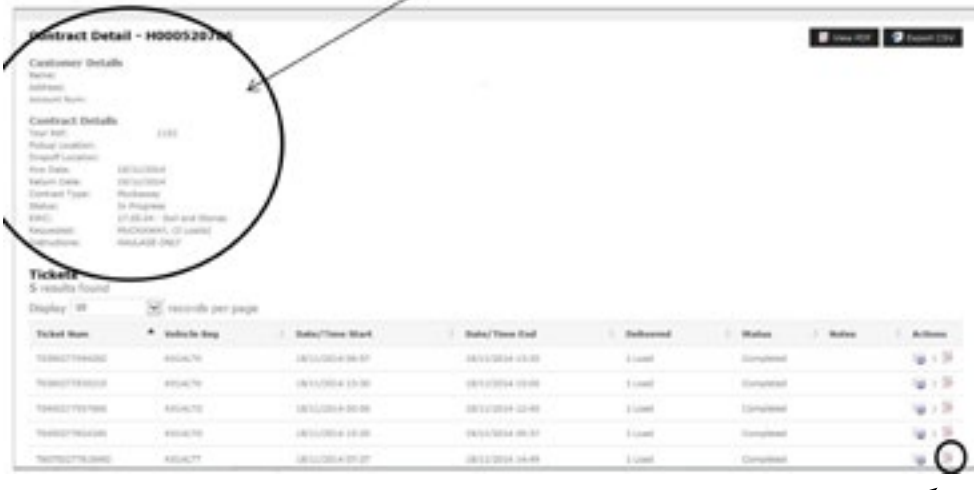

**To open the duty of care transfer document click the small Icon next to the file**  (when hovering the curser over the icon it will prompt view WTN)

Once you have pressed the icon **a Pop up bar will appear** at the bottom of your screen - **Click open**

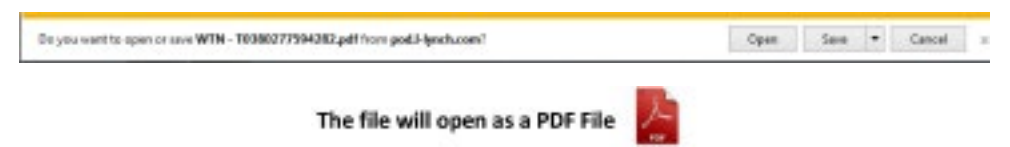

All tickets linked to the date and/or contract entered will now be showing for your knowledge